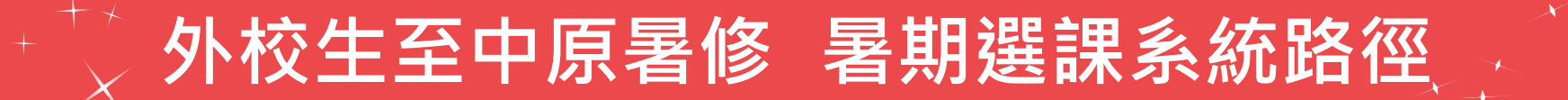

### 中原大學首頁(網址 <u><https://www.cycu.edu.tw/></u>),<br>关于工力「切盟违法」。 **首頁下方「相關連結」,點選「暑期選課」,再點選「外校生」。**

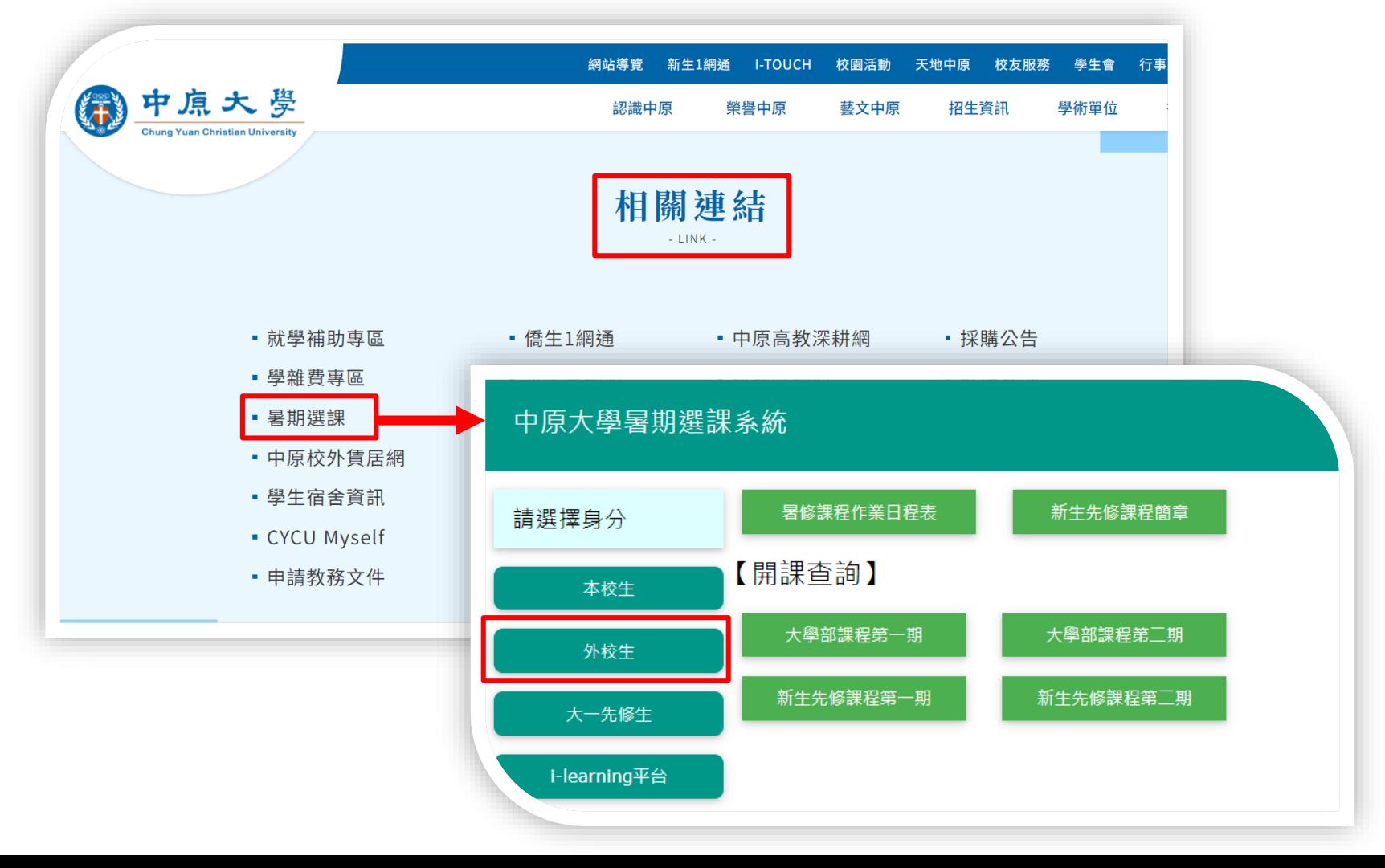

# **外校生至中原暑修 系統操作說明 (1/7)**

**步驟1 學籍登錄**

#### **新學期選課須重新進行「學籍登錄」 ,以確認是否為在籍學生。 請確實填寫學籍基本資料,再以臨時學號及密碼登入暑期選課系統進行選課。**

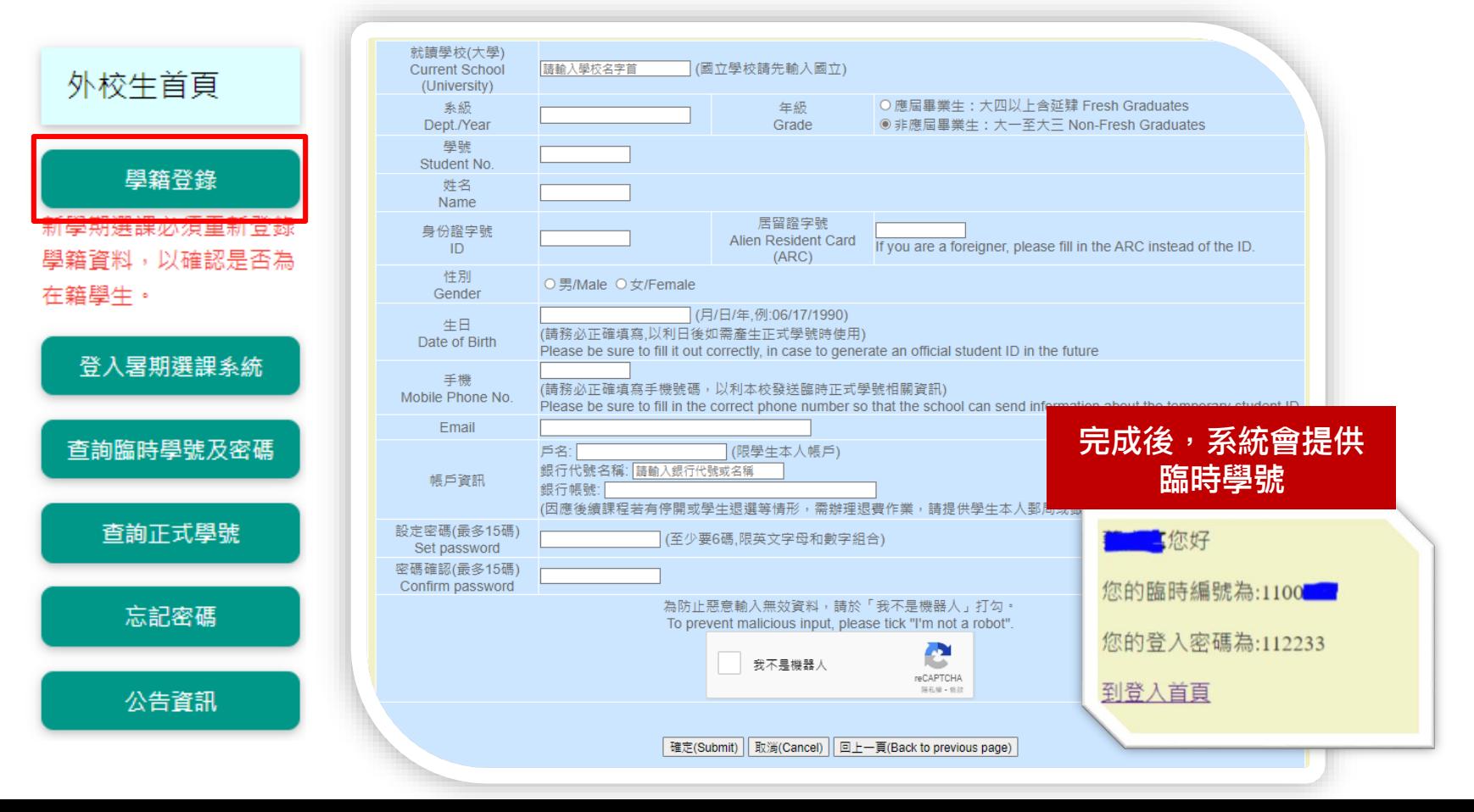

# $\mathbf{A}^{\text{H}}\times\mathbf{A}^{\text{H}}$ **外校生至中原暑修 系統操作說明** (2/7)  $\mathbf{A}_{\text{H}}\times\mathbf{A}_{\text{H}}$

### **步驟2 登入暑期選課系統**

### **以臨時學號及密碼「登入暑期選課系統」。**

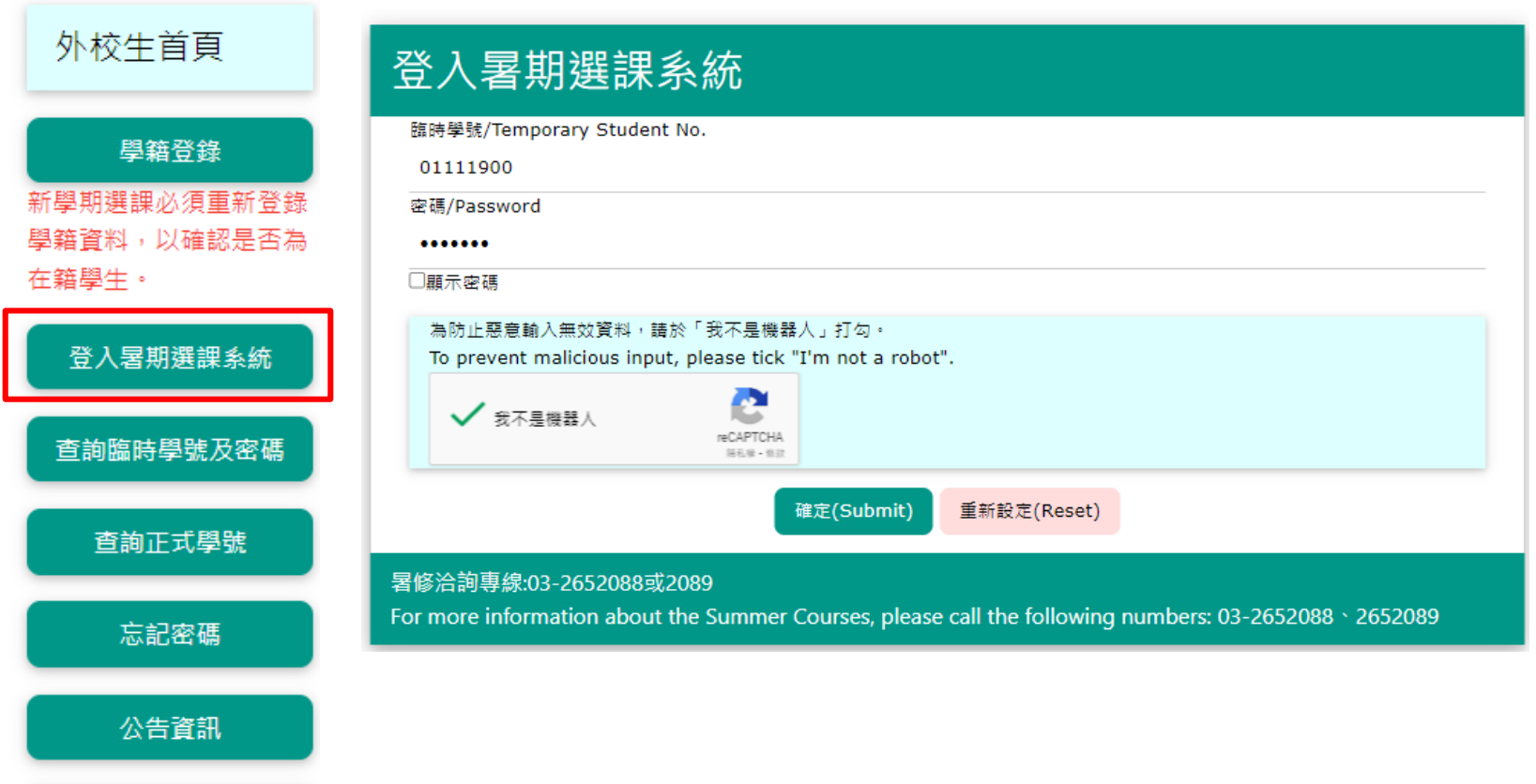

回首頁

# $\overrightarrow{r}$  **. 外校生至中原暑修 系統操作說明** (3/7)  $\overrightarrow{r}$  ★

**步驟3 選課**

#### **[依暑修作業日程表](https://acdm.cycu.edu.tw/H2000/summer/summer-NonCYCUstudent.pdf)中網路選課時間,進行「課程加選」或已選「課程退選」。**

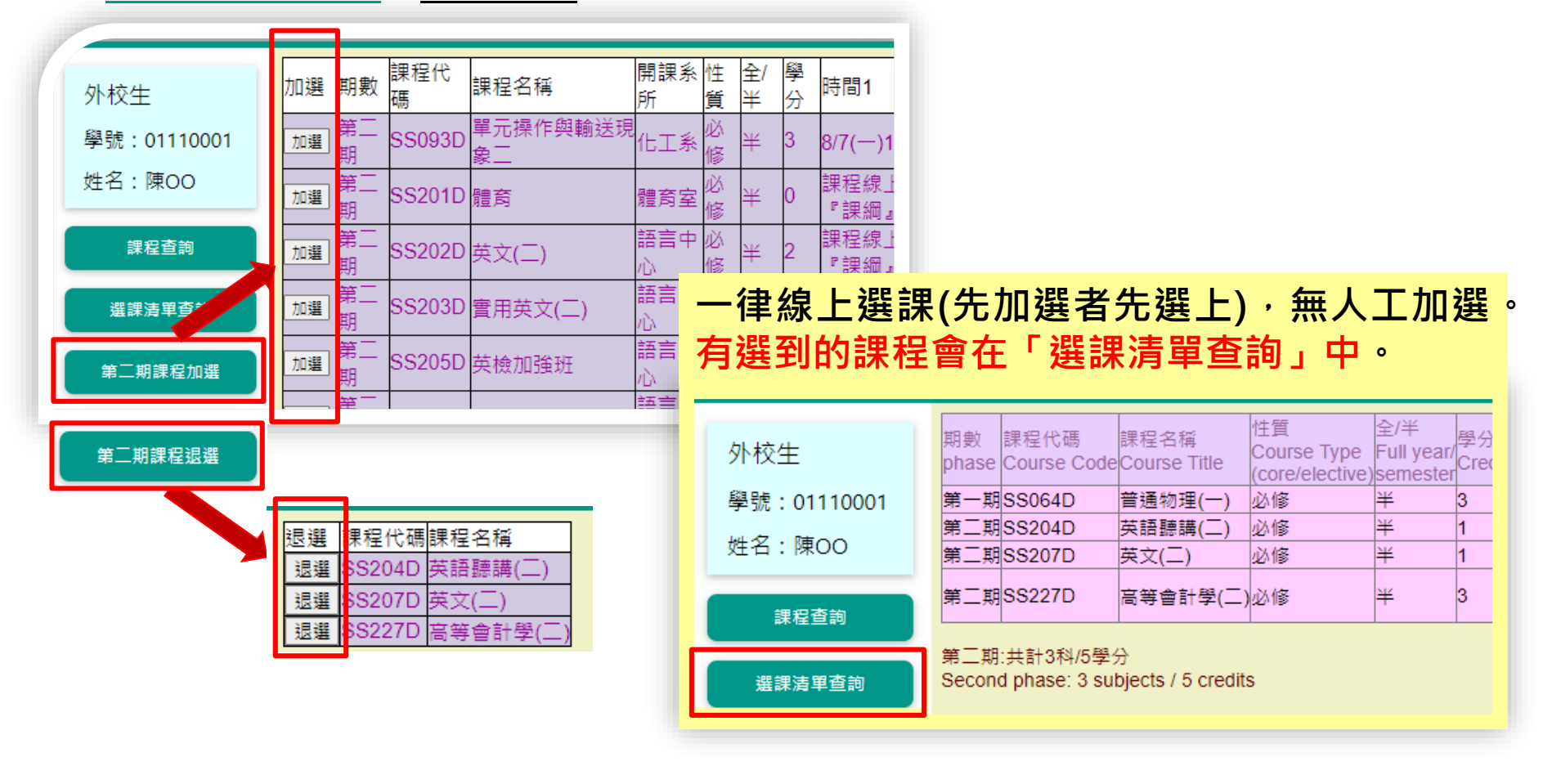

# $\mathbf{A}^{\text{H}}\times\mathbf{A}$ 校生至中原暑修 系統操作說明 (4/7)  $\mathbf{A}^{\text{H}}$

### **步驟42 繳費登入選課**

#### [依暑修作業日程表](https://acdm.cycu.edu.tw/H2000/summer/summer-NonCYCUstudent.pdf),開放「繳費清單查詢」功能,提供線上繳費及兆豐銀行臨櫃繳費單。

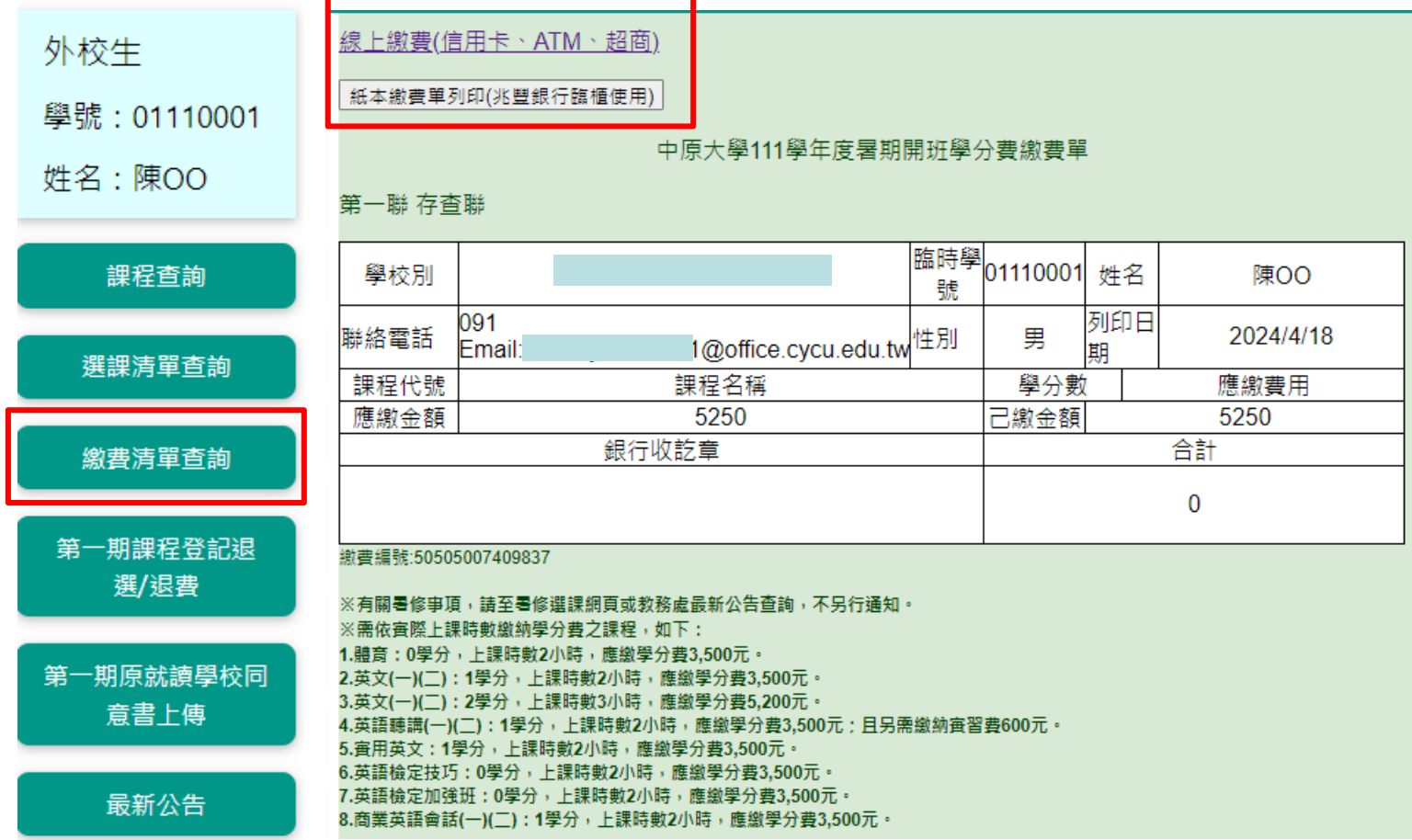

# **外校生至中原暑修 系統操作說明 (5/7)**

### **步驟步驟52繳交原 登入選課就讀學校同意書**

#### **依[暑修作業日程表,](https://acdm.cycu.edu.tw/H2000/summer/summer-NonCYCUstudent.pdf)開放「原就讀學校同意書上傳」功能。**

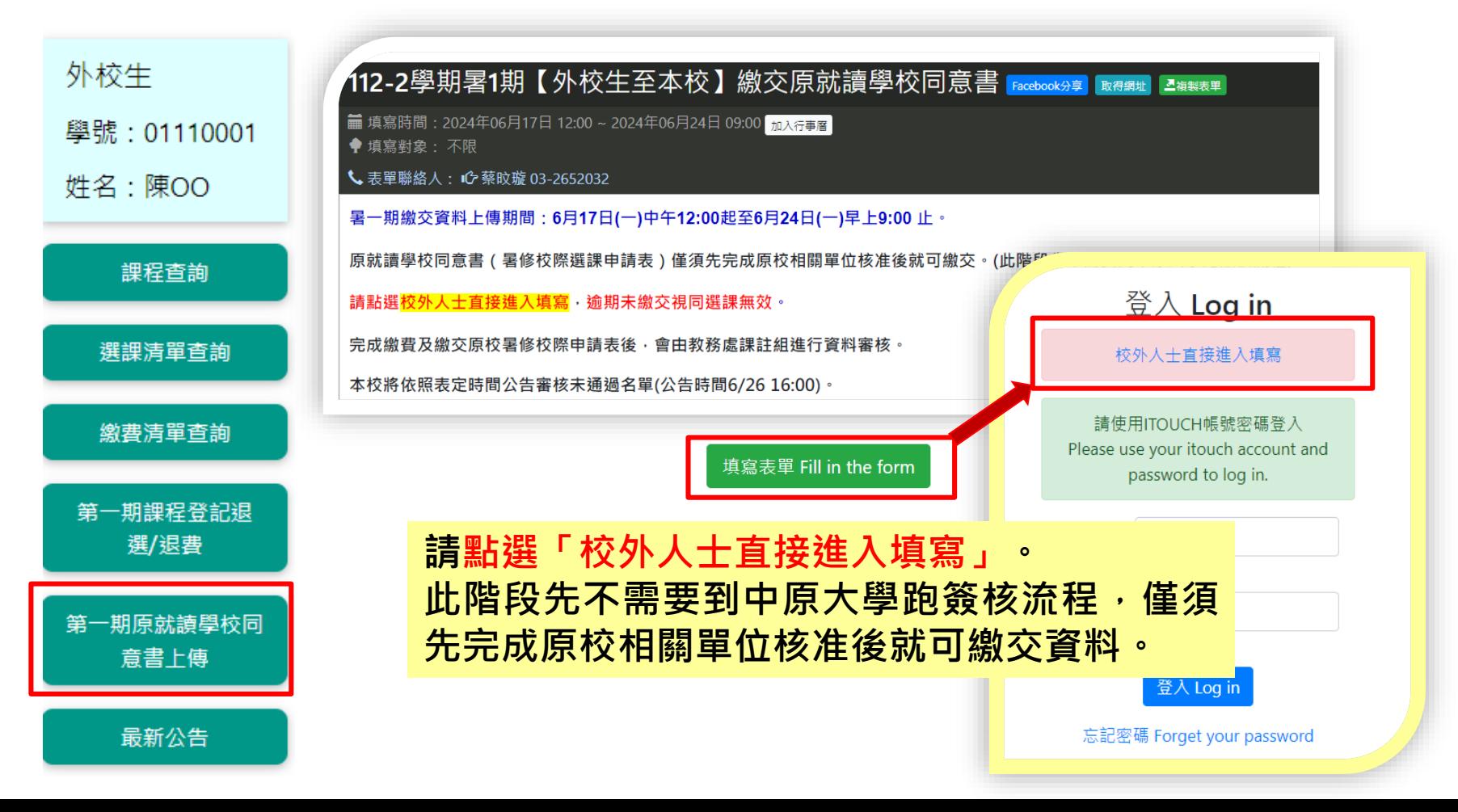

# $\overrightarrow{ }$  **\* ※ 外校生至中原暑修 系統操作說明 (6/7)**  $\overrightarrow{ }$   $\overrightarrow{ }$   $\overrightarrow{ }$

### **步驟步驟62審核結果公告 登入選課**

#### **依[暑修作業日程表,](https://acdm.cycu.edu.tw/H2000/summer/summer-NonCYCUstudent.pdf)公告審核未通過名單。(請至「最新公告」頁面查閱)**

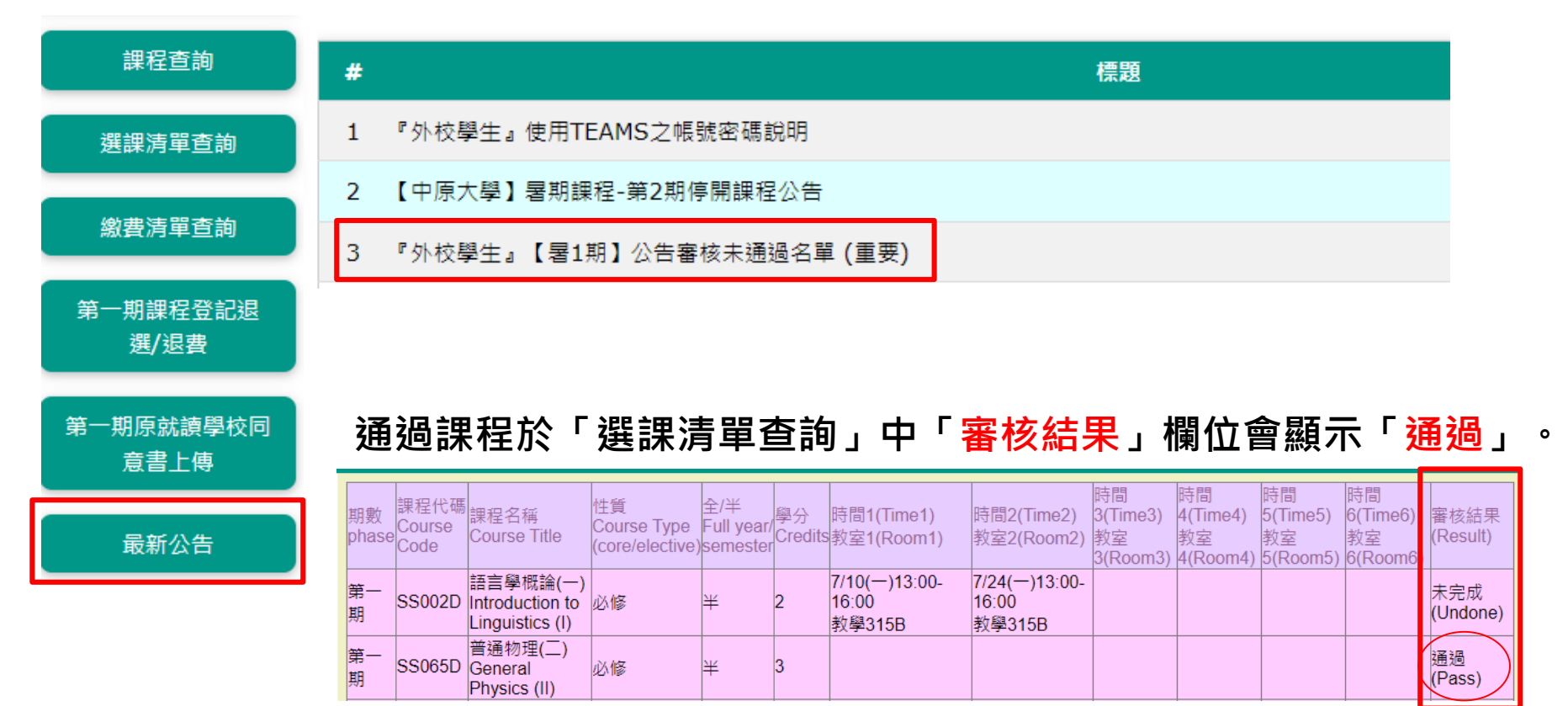

# $\overline{\phantom{a}}$  \* x 外校生至中原暑修 系統操作說明 (7/7)  $\overline{\phantom{a}}$  (7/7)  $\overline{\phantom{a}}$  x +

### **步驟步驟72取得正式學號上課 登入選課**

### **審核通過者:會發送手機簡訊正式學號及密碼通知。** 如無收到簡訊 · 可至暑期選課系統「首頁 / 外校生 / 查詢正試學號 」功能查詢 ·

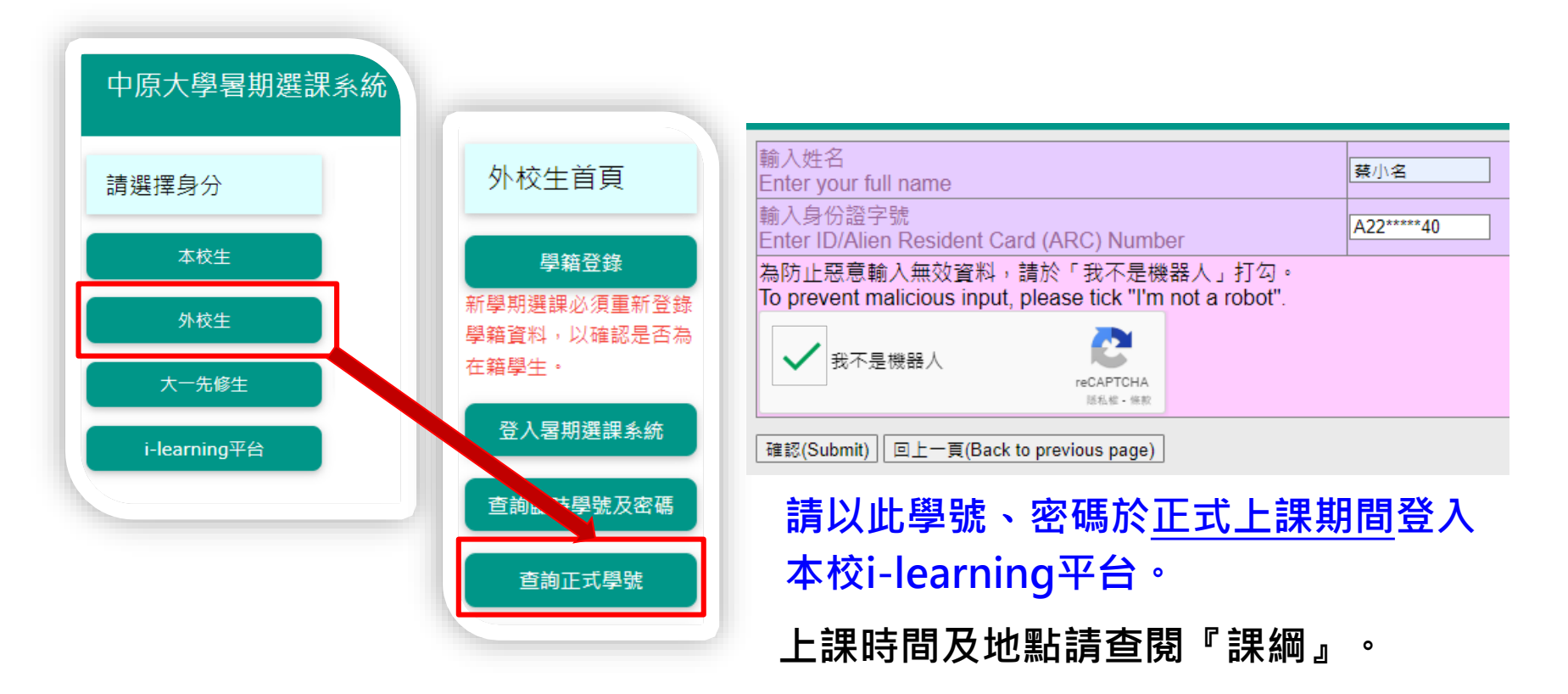